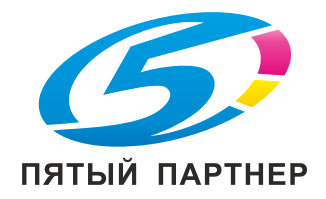

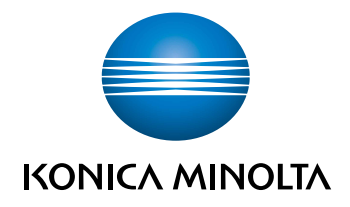

# bizhub 5000i КРАТКОЕ РУКОВОДСТВО

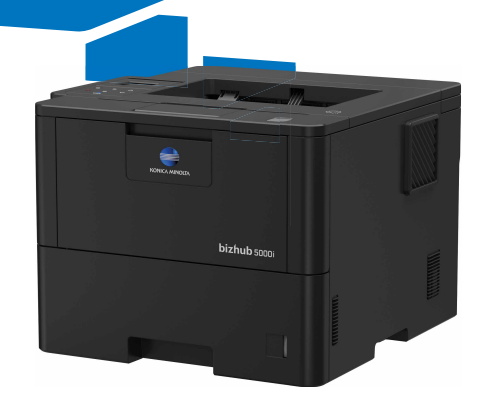

# **Руководство пользователя**

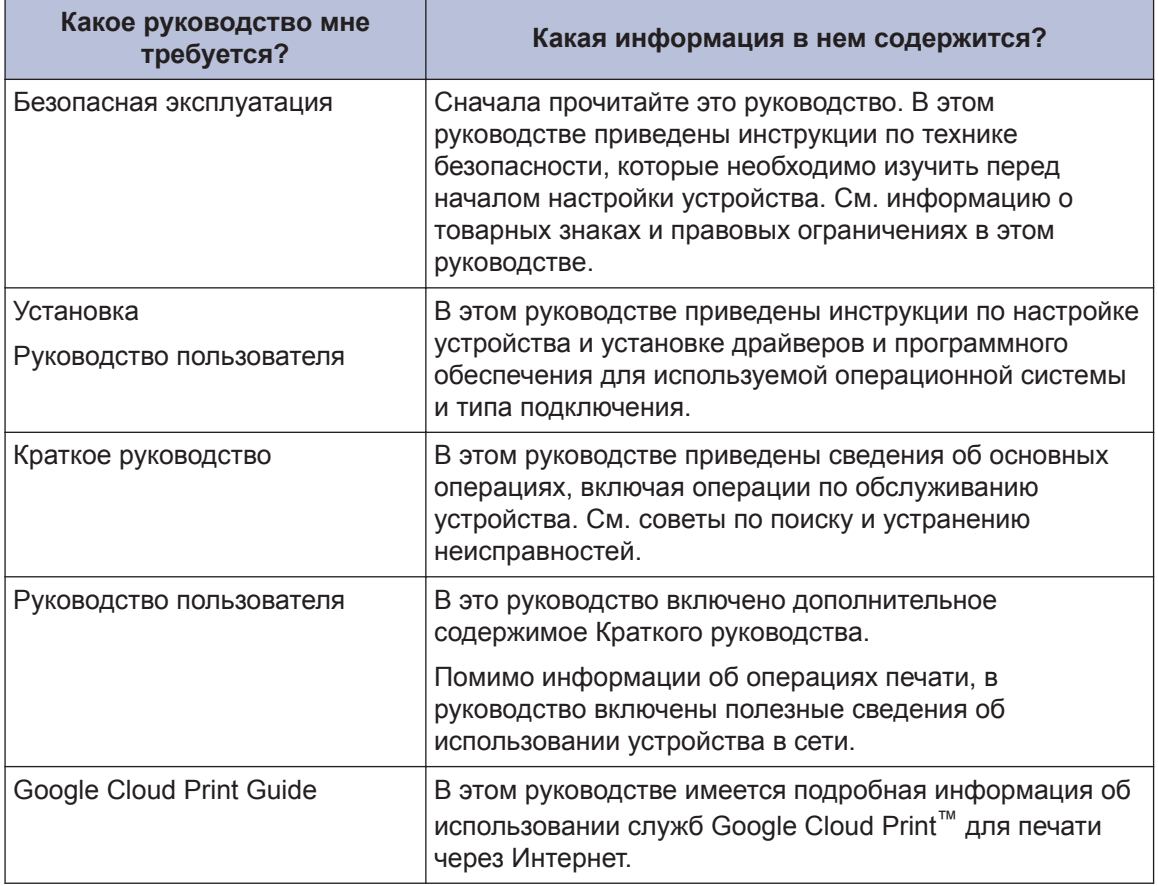

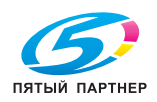

**1 Общая информация**

# **Обзор панели управления**

Вид панели управления зависит от используемой модели устройства.

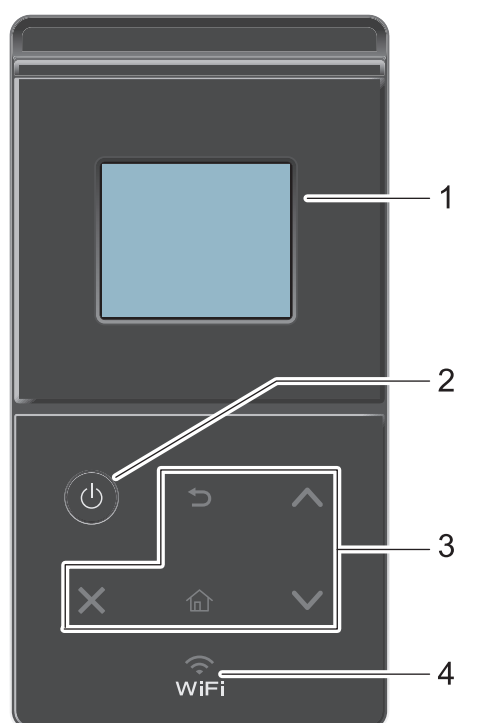

**1. Сенсорный жидкокристаллический (ЖК) дисплей 67,5 мм**

Чтобы выбрать пункт меню или параметр, коснитесь его на сенсорном экране.

- **2. Включение/выключение питания**
	- Нажмите кнопку (Ф), чтобы включить устройство.
	- Чтобы выключить устройство, нажмите и удерживайте кнопку (Ф). Перед выключением устройства на ЖК-дисплее на несколько секунд отобразится сообщение [Выключение].
- **3. Сенсорная панель**

#### **(Назад)**

Нажмите для возврата к предыдущему меню.

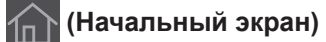

Нажмите для возврата к начальному экрану.

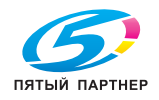

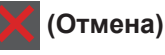

- Нажмите, чтобы отменить операцию (кнопка доступна, если она светится).
- Отмена запрограммированного задания печати и удаление его из памяти устройства. Чтобы отменить несколько заданий печати, удерживайте нажатой кнопку  $\mathbb{X}$ , пока на ЖК-дисплее не отобразится сообщение [Отмена всех

заданий].

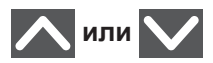

Нажмите для перехода к предыдущей или следующей странице.

#### **4. (WiFi)**

(Для режима инфраструктуры)

Если индикатор **WiFi** горит, это означает, что устройство подключено к беспроводной точке доступа. Если беспроводное подключение разорвано или устройство находится в процессе подключения к беспроводной точке доступа, индикатор **WiFi** мигает.

(Для режима ad-hoc)

Индикатор **WiFi** всегда выключен.

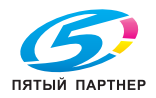

## **Обзор сенсорного ЖКдисплея**

На начальном экране можно получить доступ к настройкам Wi‑Fi, сведениям об уровне тонера, параметрам и экрану функций.

В режиме простоя на начальном экране отображаются сведения о состоянии устройства. Этот экран также называется экраном режима готовности. Если отображается этот экран, то устройство готово к получению следующей команды.

Если включена функция проверки подлинности Active Directory или LDAP, панель управления устройства будет заблокирована.

Доступность той или иной функции зависит от используемой модели.

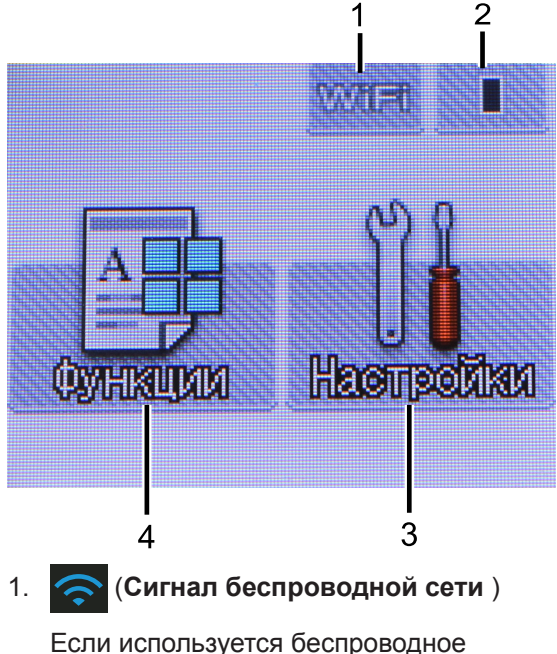

подключение, четырехуровневый индикатор на начальном экране отображает текущий уровень сигнала беспроводной сети.

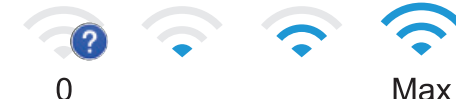

• Если в верхней части экрана отображается сообщение **мі**ні нажмите его, чтобы настроить беспроводное подключение.

#### 2. (**Тонер**)

Отображение оставшегося ресурса тонера. Нажмите для доступа к меню [Тонер].

#### 3. **[Настройки]**

Нажмите для доступа к меню [Настройки].

Используйте меню настроек для доступа ко всем настройкам своего устройства.

Если включена функция блокировки настроек, на ЖК-дисплее отображается

значок замка  $\mathbf{R}$ . Чтобы изменить

настройки, необходимо разблокировать устройство.

#### 4. **[Функции]**

Нажмите, чтобы получить доступ к экрану функций.

#### • **[Безопас.]**

Нажмите, чтобы получить доступ к функции безопасной печати.

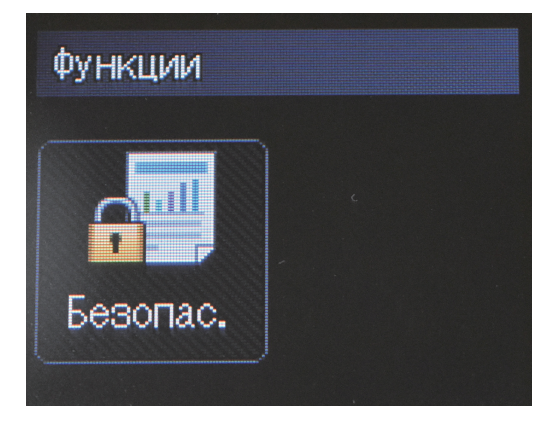

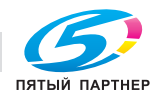

#### **Предупреждающий значок**

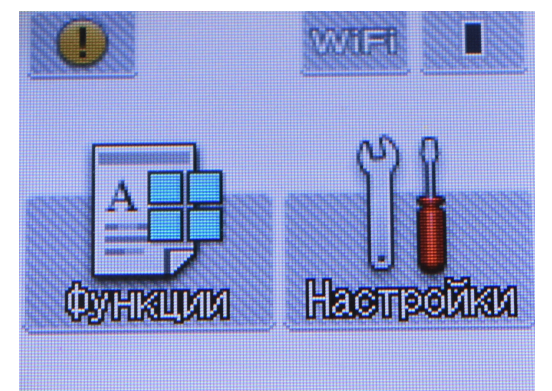

При появлении сообщения об ошибке или сообщения о необходимости технического обслуживания отображается значок предупреждения

О . Чтобы просмотреть сообщение,

коснитесь значка , а затем коснитесь

значка для возврата в режим

готовности.

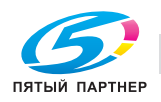

**2 Загрузка бумаги**

## **Загрузка бумаги в лоток для бумаги**

Используйте лоток для бумаги при печати на бумаге указанных ниже типов.

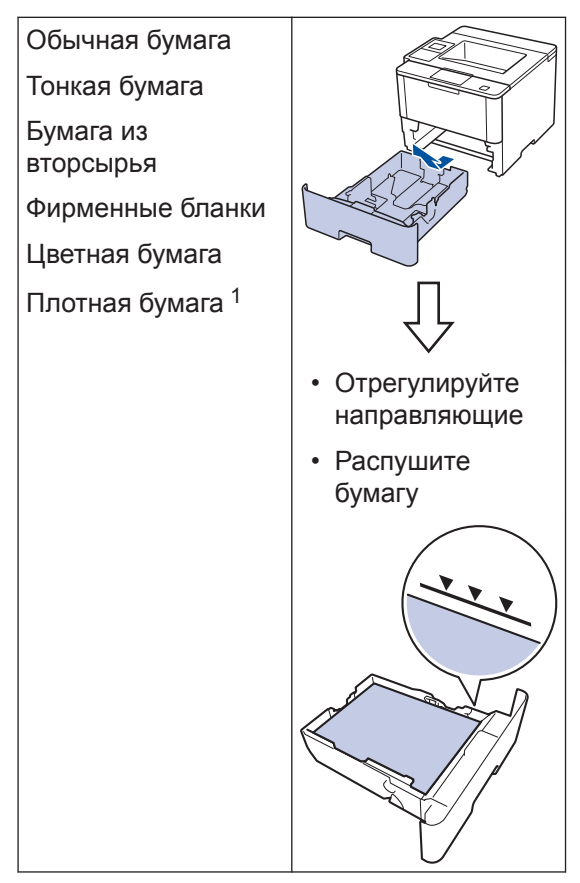

1 Перед печатью откройте заднюю крышку (выходной лоток для вывода бумаги лицевой стороной вверх), чтобы отпечатанный лист попал в выходной лоток для вывода бумаги лицевой стороной вверх.

Более подробная информация >> *Руководство пользователя*: *Загрузка бумаги и печать с использованием лотка для бумаги*

# **Загрузка бумаги в обходной лоток**

Используйте обходной лоток при печати на бумаге указанных ниже типов.

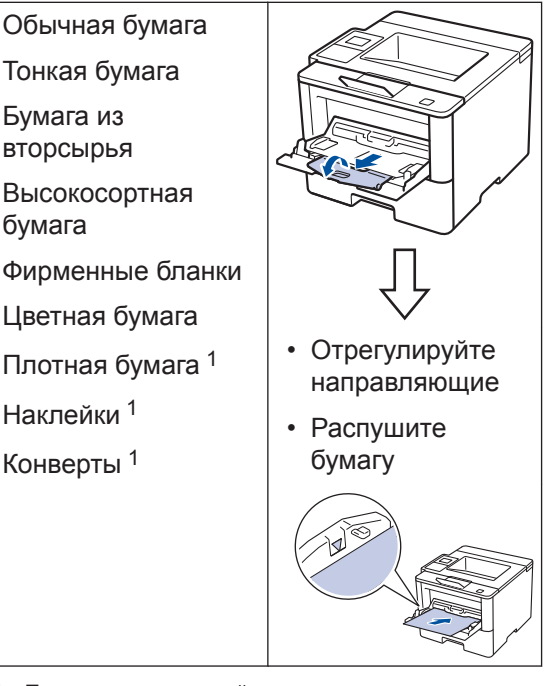

1 Перед печатью откройте заднюю крышку (выходной лоток для вывода бумаги лицевой стороной вверх), чтобы отпечатанный лист попал в выходной лоток для вывода бумаги лицевой стороной вверх.

Более подробная информация  $\blacktriangleright\blacktriangleright$ *Руководство пользователя*: *Загрузка бумаги и печать с использованием обходного лотка*

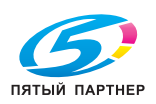

#### **Печать с компьютера**

#### **Печать документа**

При печати на этикетках, плотной бумаге или конвертах задайте формат и тип бумаги в принтере перед началом печати.

- **1** Откройте диалоговое окно "Печать" из документа, который вы собираетесь печатать.
- **2** При необходимости откорректируйте настройки.
- **3** Выполните печать документа.

Подробнее о функции драйвера принтера см. раздел "Справка" драйвера принтера.

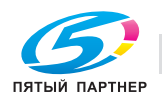

**Устранение неисправностей**

Этот раздел поможет устранить проблемы, с которыми можно столкнуться при использовании своего устройства.

## **Определение причины неполадки**

Большинство неполадок в работе устройства можно устранить самостоятельно.

Сначала выполните следующие проверки:

**A**

- Шнур питания устройства подсоединен правильно, а само устройство включено.
- Все оранжевые защитные элементы устройства удалены.
- Точка доступа, маршрутизатор и концентратор включены, и на них мигает индикатор соединения.
- Бумага правильно вставлена в лоток для бумаги.
- Интерфейсные кабели надежно подключены к устройству и компьютеру.

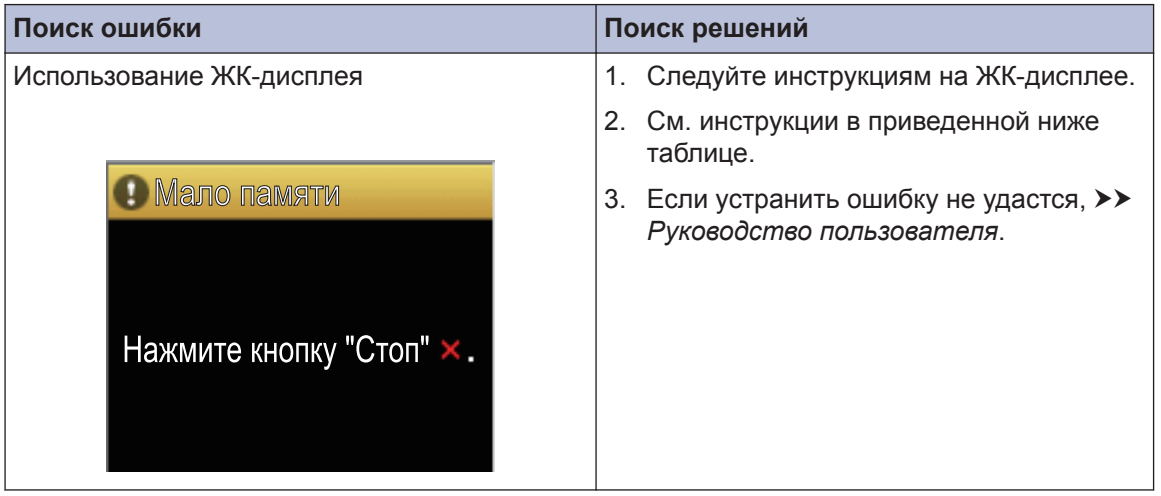

# **Сообщения об ошибках и необходимости обслуживания**

Часто встречающиеся сообщения об ошибках и сервисные сообщения приведены в таблице.

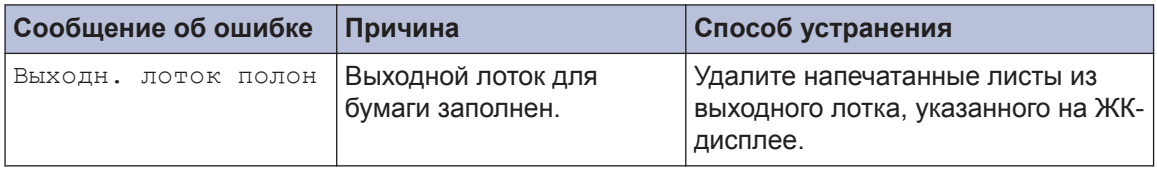

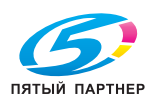

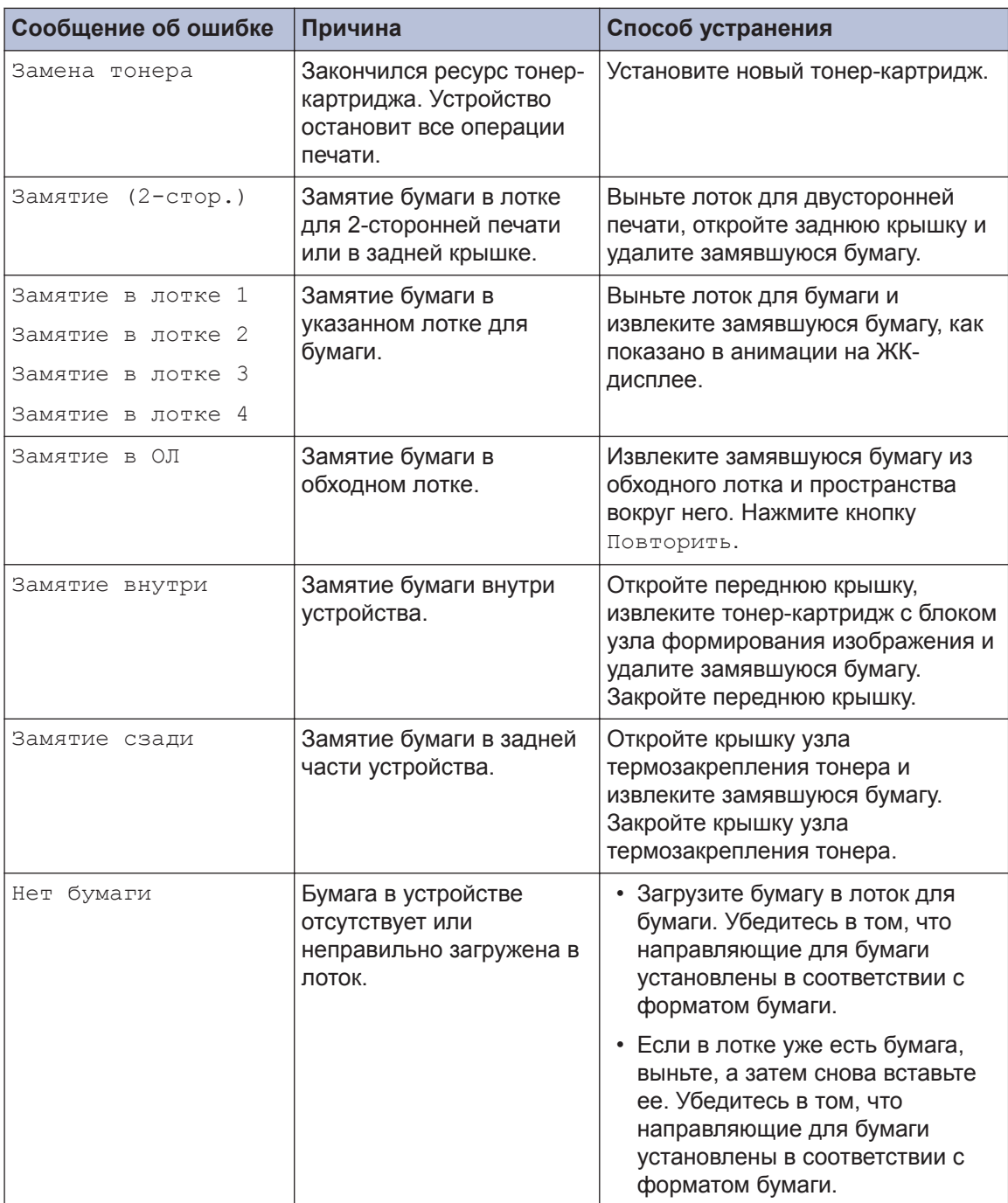

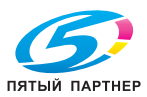

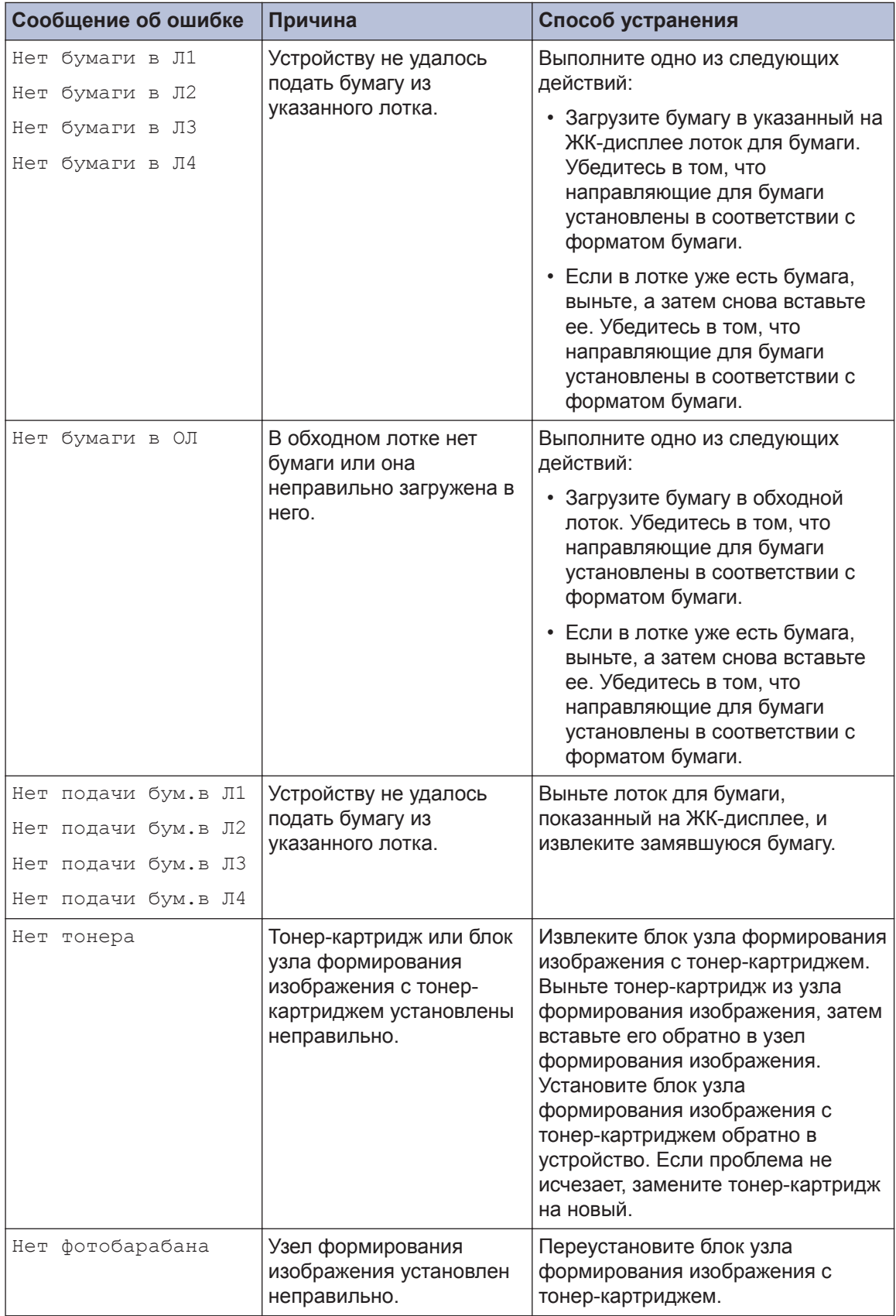

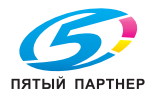

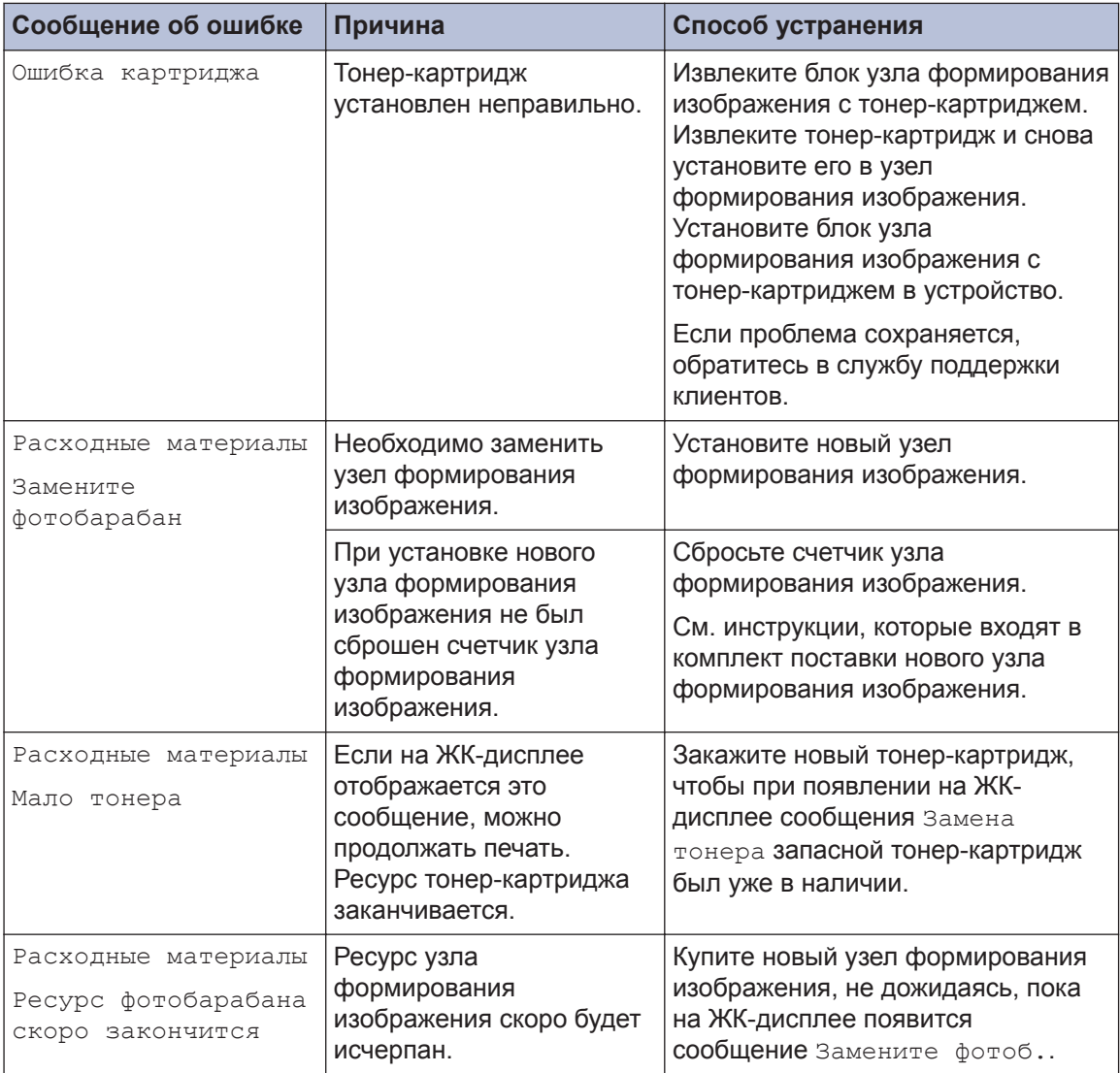

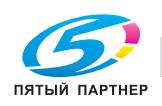

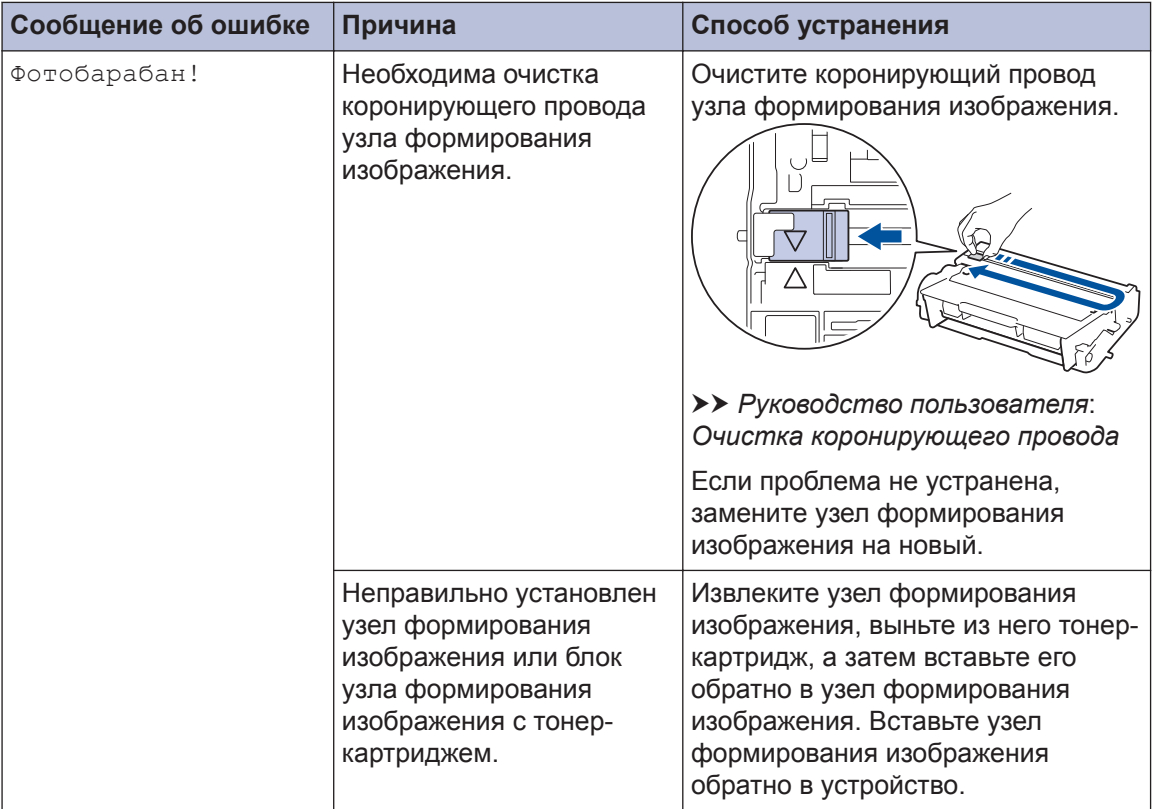

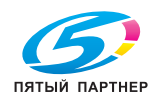

# **Замятие бумаги**

Если в устройстве застряла бумага, отобразится соответствующее сообщение об ошибке.

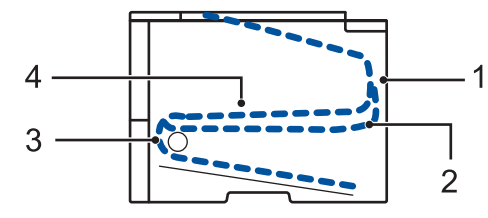

Сообщения об ошибках.

- 1. Замятие бумаги в задней части устройства
- 2. Замятие бумаги в лотке для 2-сторонней печати
- 3. Замятие бумаги в лотке
- 4. Замятие бумаги внутри устройства

## **Решения для беспроводного подключения**

Если не удается подключить устройство к беспроводной сети, см. указанные ниже документы:

- *Руководство пользователя*: *Печать отчета WLAN*
- *Установка*: *Дополнительный способ настройки беспроводной сети*

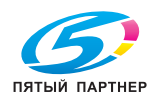

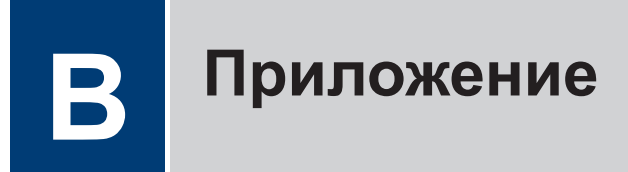

## **Ввод текста на устройстве**

В случаях, когда необходимо ввести текст, на ЖК-дисплее устройства отображается клавиатура.

- Наборы доступных символов могут различаться в зависимости от страны.
- Раскладки клавиатуры могут отличаться в зависимости от выполняемой вами операции.

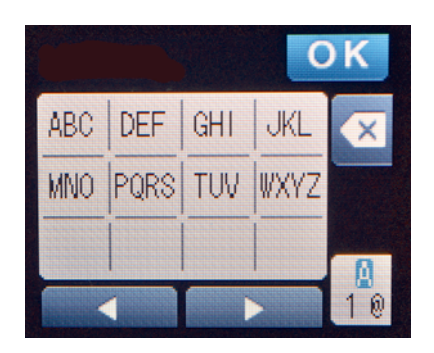

- Нажимайте  $\frac{0}{10}$  для переключения между буквами, цифрами и специальными символами.
- Нажимайте < или > для перемещения курсора влево или вправо.

#### **Вставка пробелов**

• Чтобы ввести пробел, дважды нажмите кнопку  $\frac{a}{1}$ . Отобразится раздел специальных символов. В нем нажмите кнопку пробела.

#### **Исправления**

- Для исправления ошибочно введенного символа нажмите  $\blacktriangleleft$  или  $\blacktriangleright$ , чтобы переместить курсор под ошибочно введенный символ, затем нажмите **XX**. Введите правильный символ.
- Для вставки символа нажмите  $\triangleleft$  или  $\triangleright$ , чтобы переместить курсор в нужное место, а затем введите символ.
- Нажимайте  $\langle \cdot \rangle$  для каждого символа, который следует удалить, или нажмите и удерживайте , чтобы удалить все символы.